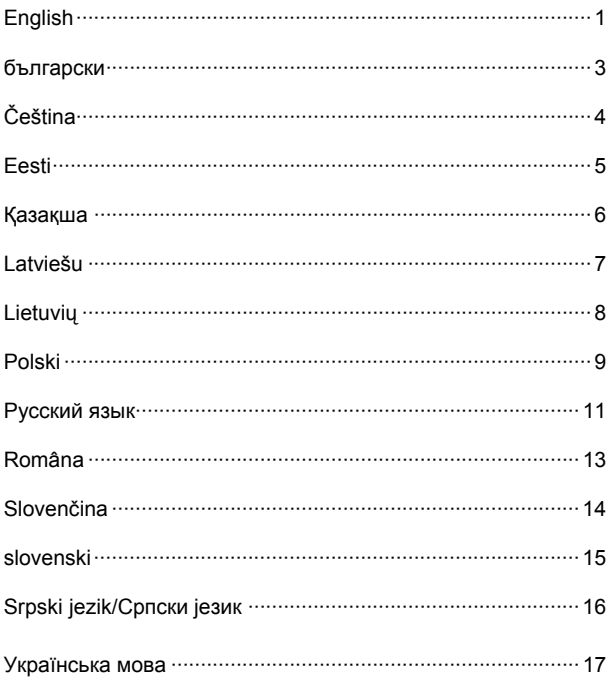

# **Package contents**

- 1) Wireless USB Adapter
- 2) Quick Installation Guide
- 3) Resource CD
- 4) USB Cable

1

 $\mathbf{B}$ 

### **2** Support systems

- 1) Windows XP
- 2) Windows Vista
- 3) Windows 7

### **Follow the instruction below to install Wireless Adapter Driver&Utility:**

- 1) Boot your computer and then connect the wireless adapter to your computer. Note: You may see the Found New Hardware Wizard when the adapter is plugged. Please click ' Cancel' to close the pop-up page.
- 2) Insert the TP-LINK resource CD into the CD-ROM drive. The TP-LINK Setup Wizard will launch automatically. Note: If the TP-LINK Setup Wizard doesn't launch, double click [My Computer] > CD-ROM drive icon > [ Autorun.exe] to launch manually.
- 3) Find your wireless adapter model and click 'Install Driver&Utility' to finish the installation process step by step.

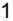

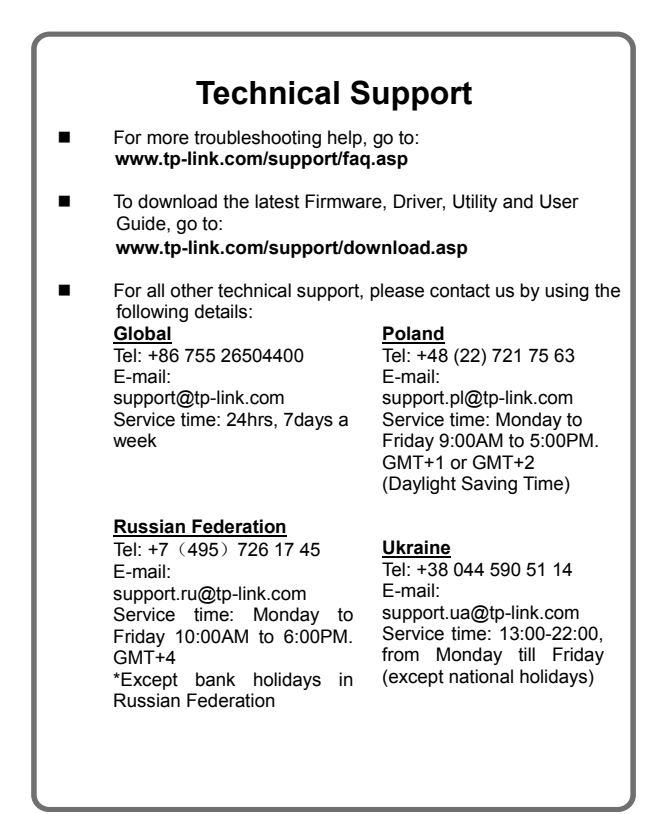

### **Съдържание на опаковката**

- 1) Безжичен USB Адаптер
- 2) Ръководство за бърза инсталация
- 3) CD носител
- 4) USB Кабел

#### **Поддържани Операционни Системи**

- 1) Windows XP
- 2) Windows Vista
- 3) Windows 7

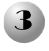

1

#### **Следвайте инструкциите по-долу за инсталация на Драйверите и Приложенията на Безжичният Адаптер:**

- 1) Стартирайте Вашият компютър и след това свържете безжичният адаптер към него. Забележка: Може да видите съобщение "Found New Hardware Wizard" когато се свърже адатера. Моля натиснете "Отмени", за да затворите съобщението.
- 2) Поставете CD носителя на TP-LINK в CD-ROM четящото устройство. Автоматично ще се стартира приложението "TP-LINK Setup Wizard". Забележка: В случай, че не се стартира приложението "TP-LINK Setup Wizard", натиснете два пъти [My Computer] > икона CD-ROM четящо устройство > [ Autorun.exe], за да го стартирате ръчно.
- 3) Намерете Вашият модел безжичен адаптер и натиснете 'Install Driver&Utility', за да извършите процеса на инсталация стъпка по стъпка.

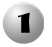

# **Obsah balení**

- 1) Bezdrátový USB adaptér
- 2) Příručka pro rychlou instalaci
- 3) Zdrojové CD
- 4) Kabel USB

## **Podporované systémy**

- 1) Windows XP
- 2) Windows Vista
- 3) Windows 7

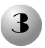

#### **Podle pokynů níže nainstalujte ovladač a utilitu bezdrátového adaptéru:**

1) Spusťte počítač a potom připojte bezdrátový adaptér k počítači.

Poznámka: Po zapojení adaptéru se může zobrazit Průvodce nově rozpoznaným hardwarem. Kliknutím na Storno zavřete automaticky otevřenou stránku.

- 2) Vložte zdrojové CD TP-LINK do jednotky CD-ROM. Automaticky se spustí Průvodce nastavením TP-LINK. Poznámka: Pokud se Průvodce nastavením TP-LINK nespustí, spusťte ho ručně dvojím kliknutím na [Můj počítač] > ikona jednotky CD-ROM > [ Autorun.exe].
- 3) Najděte model vašeho bezdrátového adaptéru a kliknutím na Install Driver&Utility (Instalovat ovladač a utilitu) dokončete proces instalace.

# **Pakend sisaldab**

- 1) juhtmevaba USB adapterit
- 2) kiir installeerimis juhendit
- 3) installeerimis CD'd
- 4) USB kaablit

# **2** Toetatud operatsiooniüsteemid

- 1) Windows XP
- 2) Windows Vista
- 3) Windows 7

 $\mathbf{3}$ 

### **"Wireless Adapter Driver&Utility" installerimiseks järgige juhendit:**

- 1) Tehke oma arvutile taaskäivitus ja ühendage juhtmevaba adapter arvutiga. Märkus: Teie arvuti ekraanile võib tulla järgnev teada: "Found New Hardware Wizard" kui te olete adapteri arvutiga ühendanud. Palun vajutage "Cancel" sulgemaks antud aken.
- 2) Sisestage TP-LINK'i installatsiooni CD arvuti CD lugejasse. TP-LINK'i installeerimis abiprogramm käivitub teie arvutis automaatselt. Märkus: Kui TP-LINK'i installeerimis abiprogramm ei käivitu automaatselt, avage [My Computer] > CD-ROM lugeja ikoon ja valige sealt "Autorun.exe", et käivitada installeerimise abiprogramm.
- 3) Leidke oma juhtmevaba adapteri mudel ja vajutage "Install Driver & Utility", seejärel järgige ekraanile kuvatavaid juhiseid.

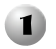

 $\mathbf{B}$ 

#### **Комплект құрамы**

- 1) Сымсыз USB Адаптер
- 2) Тез орнату нұсқаулығы
- 3) Резервтік компакт-диск
- 4) USB кабель

#### **Қызметтік жүйелер**

- 1) Windows XP
- 2) Windows Vista
- 3) Windows 7

#### **Сымсыз адаптер жетегі мен құралын орнату үшін төмендегі нұсқауларды орындаңыз:**

- 1) Компьютерді жүктеп, сымсыз адаптерді компьютерге қосыңыз. Ескерту: Адаптер қосылғанда Found New Hardware Wizard жүйесін көресіз. Қалқып шығатын бетті жабу үшін ' Cancel' пернесін шертіңіз.
- 2) TP-LINK Резервтік компакт-дискіні CD-ROM жетегіне салыңыз. TP-LINK Орнату Жүйесі автоматты түрде іске қосылады. Ескерту: Егер TP-LINK Орнату Жүйесі қосылмаса, қолмен іске қосу үшін [My Computer] > CD-ROM drive icon > [ Autorun.exe] пернесін екі рет шертіңіз.
- 3) Сымсыз адаптердің моделін тауып, орнату процессін біртіндер аяқтау үшін 'Install Driver&Utility' пернесін шертіңіз.

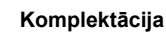

- 1) Bezvadu USB adapteris
- 2) Uzstādīšanas instrukcija
- 3) CD disks
- 4) USB vads

### **Savietojamās operētājsistēmas**

- 1) Windows XP
- 2) Windows Vista
- 3) Windows 7

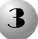

1

### **Sekojiet norādēm lai uzstādītu ierīci:**

- 1) Ieslēdziet datoru un pievienojiet tam USB adapteri. Piezīme: Var atvērties "Found New Hardware Wizard" logs kad adapteris pieslēgts. Spiediet ' Cancel' lai to aizvērtu.
- 2) Ievietojiet TP-LINK CD disku datora CD-ROM lasītājā. TP-LINK instalācijas programma automātiski atvērsies. Piezīme: Ja TP-LINK instalācijas programma neatveras, atveriet [My Computer] > CD-ROM lasītājs ikona > [ Autorun.exe] lai to startētu.
- 3) Atrodiet jūsu bezvadu adaptera modeli un spiediet ' Install Driver&Utility' lai to uzstādītu.

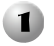

### **Pakuotės turinys**

- 1) USB adapteris
- 2) Instrukcija
- 3) CD diskas
- 4) USB kabelis

### **Veikia su šiomis operacinėmis sistemomis:**

- 1) Windows XP
- 2) Windows Vista
- 3) Windows 7

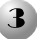

# **Sekite USB adapterio įdiegimo instrukcijas:**

- 1) ljunktie kompiuterį ir tada prijunkite USB adapterį. Pastaba: gali atsidaryti langas "Found New Hardware Wizard", prijungus adapterį. Uždarykite šį langą.
- 2) Įdėkite CD diską kuris yra pakuotėje. TP-LINK USB adapterio įdiegimo programa pasileis automatiškai. Pastaba: Jeigu įdiegimo programa nepasileis, eikite į [My Computer] > pelės klavišu spragelėkite CD-ROM ikoną.
- 3) Pasirinkite savo USB adapterio modelį ir spauskite "Install Driver&Utility" ir sekite tolimesnes instrukcijas.

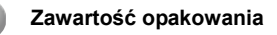

- 1) Bezprzewodowa karta sieciowa USB
- 2) Skrócona instrukcja instalacji
- 3) Płyta CD

1

 $\mathbf{B}$ 

4) Kabel USB

### **2** Kompatybilne systemy operacyjne

- 1) Windows XP
- 2) Windows Vista
- 3) Windows 7

### **Aby zainstalować sterowniki i oprogramowanie bezprzewodowej karty sieciowej:**

- 1) Włącz komputer i podłącz kartę sieciową. Uwaga: Po podłączeniu karty sieciowej może uruchomić się kreator 'Znaleziono nowy sprzęt'. Należy zamknąć okno kreatora wybierając przycisk 'Anuluj'.
- 2) Włóż płytę CD TP-LINK do napędu CD. Okno kreatora instalacji TP-LINK Setup Wizard pojawi się automatycznie. Uwaga: Jeżeli okno kreatora TP-LINK Setup Wizard nie wyświetli się, należy ręcznie uruchomić program. Proszę wybrać: [My Computer] > ikonę CD-ROM > [Autorun.exe].
- 3) Aby zakończyć instalację, znajdź właściwy bezprzewodowy modem i wybierz opcję 'Install Driver&Utility'.

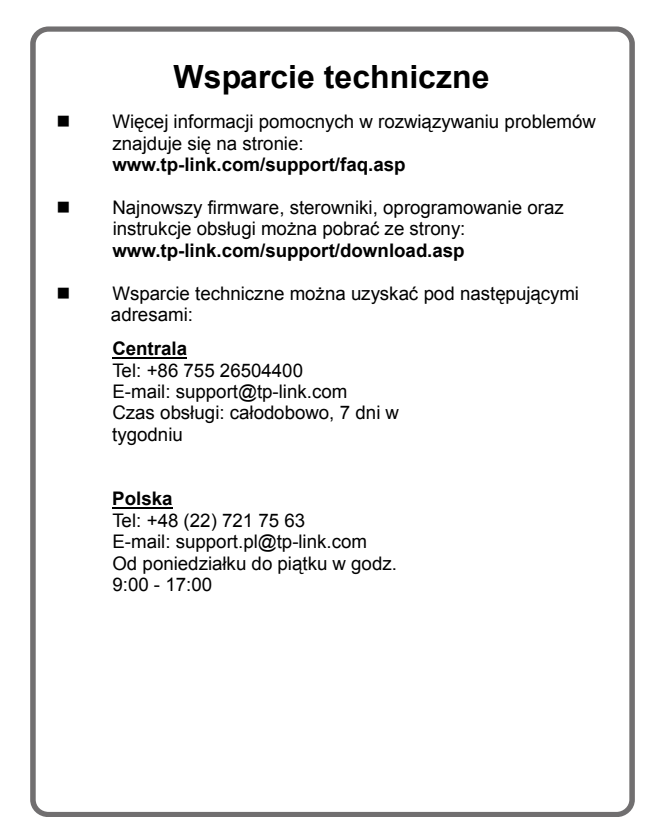

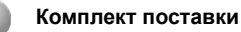

- $1)$ Беспроводной сетевой USB-адаптер
- 2) Руководство по быстрой установке
- 3) Установочный компакт-диск
- Кабель USB  $4)$

### Поддерживаемые ОС

- 1) Windows XP
- 2) Windows Vista
- 3) Windows 7

 $\mathbf{B}$ 

### Для установки беспроводного сетевого адаптера и утилиты следуйте инструкции:

- $1)$ Включите компьютер  $M$ затем соедините беспроводной сетевой адаптер с компьютером. При подключении сетевого адаптера может появиться окно «Найдено новое оборудование». Нажмите «Отмена» для закрытия окна.
- Вставьте установочный компакт-диск в дисковод.  $(2)$ Автоматически запустится Мастер настройки. Мастер Примечание: Если настройки He запускается, выполните двойной щелчок на Мой компьютер - CD-ROM дисковод - Autorun.exe для запуска утилиты вручную.
- $3)$ Найдите модель вашего беспроводного сетевого адаптера, нажмите «Установить драйвер и утилиту» и выполните шаг за шагом процесс установки.

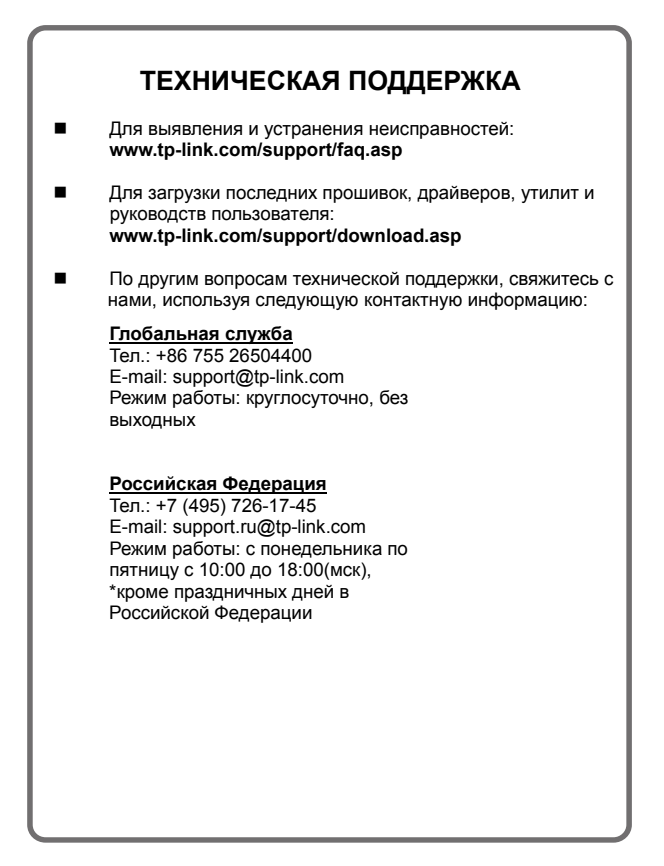

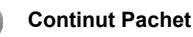

- 1) Adaptor USB Wireless
- 2) Ghid Instalare Rapida
- 3) CD Resurse
- 4) Cablu USB

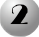

 $\mathbf{3}$ 

1

### **2** Suporta sistemele

- 1) Windows XP
- 2) Windows Vista
- 3) Windows 7

#### **Urmati instructiunile de mai jos pentru a instala Driverele/Utilitarele Adaptorului Wireless:**

- 1) Reporniti computerul dvs. si apoi conectati adaptorul wireless la computer. Nota: este posibil sa apara utilitarul pentru Detectare Hardware Nou cand conectati adaptorul. Dati click ' Cancel' pentru a inchide pagina de pop-up.
- 2) Inserati CD-ul cu resurse de la TP-LINK in unitatea CD-ROM. Utilitarul pentru Configurare TP-LINK va fi lansat automat.

Nota: Daca utilitarul pentru configurare nu porneste imediat, dati dublu-click pe [My Computer] > iconita drive CD-ROM > [Autorun.exe] pentru pornire manuala.

3) Identificati modelul adaptorului dvs. wireless si dati click ' Install Driver&Utility' pentru a urma procesul de instalare pas cu pas.

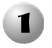

### **Obsah balenia**

- 1) Wireless USB adaptér
- 2) Návod na inštaláciu
- 3) CD s ovládačmi
- 4) USB kábel

### **Podporované operačné systémy**

- 1) Windows XP
- 2) Windows Vista
- 3) Windows 7

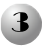

#### **Pre inštaláciu ovládačov zariadenia vykonajte nasledujúce kroky:**

- 1) Zapnite Váš počítač a pripojte Wireless adaptér k počítaču. Poznámka: Po pripojení adaptéra sa zobrazí sprievodca "Pridanie nového hardvéru". Prosím, kliknite na "Storno" a zatvorte sprievodcu.
- 2) Vložte TP-Link CD to CD-ROM mechaniky. Automaticky sa spustí sprievodca inštaláciou. V prípade že sa nespustí, kliknite na Môj počítač > CD-ROM mechanika > Autorun exe
- 3) Vyberte model Wireless adaptéra, kliknite na "Install Diver&Utility" a pokračujte podľa.

# **Paket vsebine**

- 1) Brezžična USB Adapter-kartica
- 2) hitra navodila za namestitev
- 3) Namestitveni CD
- 4) USB kabel

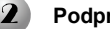

 $\mathbf{B}$ 

1

### **Podprti sistemi**

- 1) Windows XP
- 2) Windows Vista
- 3) Windows 7

#### **Sledite spodnjim navodilom za namestitev brezžične mrežne kartice :**

- 1) Vklopite računalnika in povežite brezžični vmesnik na svoj računalnik. Opomba:Morda se vam bo prikazalo- Najdena nova strojna oprema. Prosimo,kliknite "Prekliči".
- 2) Vstavite TP-LINK namestitveni CD v CD-ROM. TP-LINK Setup Wizard se bo samodejno zagnal. Opomba: Če se TP-LINK Setup Wizard ne zažene samodejno, kliknite dvakrat na ikono [Moj računalnik]> CD-ROM ikono [Autorun.exe] in zaženete ročno .
- 3) Poiščite svoj model kartice in kliknite "Install Driver & Utility" in sledite navodilom namestitve korak za korakom.

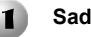

 $\mathbf{B}$ 

### **Sadržaj pakovanja**

- 1) Bežični USB adapter
- 2) Kratko uputstvo za podešavanja
- 3) CD sa podrškom
- 4) USB kabl

# **Podržani operativni sistemi**

- 1) Windows XP
- 2) Windows Vista
- 3) Windows 7

#### **Postupak za instalaciju drajvera i alatki za bežični adapter:**

- 1) Uključite vaš računar, sačekajte da se podigne sistem pa priključite bežični adapter na USB port. Napomena: Pri priključenju adaptera je moguće pojavljivanje 'Found New Hardware' poruke. Izaberite da ne želite pomoć za instalaciju i kliknite na 'Cancel'.
- 2) Ubacite priloženi CD sa podrškom u CD čitač. Otvoriće vam se uvodni prozor za podešavanja. Napomena: Ukoliko se CD nije startovao, pokrenite ručno [My Computer] > CD-ROM drive ikonu > [ Autorun.exe] sa CD-a.
- 3) Izaberite model vašeg bežičnog adaptera i kliknite na 'Install Driver&Utility'. Pratite korak-po-korak uputstva za konfigurisanje dok ne stignete do kraja.

### **Комплектація**

1

 $\mathbf{B}$ 

- 1) Бездротовий USB-адаптер
- 2) Інструкція зі швидкої установки
- 3) Диск з інформацією та програмним забезпеченням
- 4) USB-кабель

#### **Підтримка операційних систем**

запустити програму вручну.

- 1) Windows XP
- 2) Windows Vista
- 3) Windows 7

#### **Для установки драйверів та утиліти для бездротового адаптера виконайте наступні кроки:**

- 1) Завантажте комп'ютер та підключіть до нього адаптер. Зауваження: після підключення адаптера ви можете побачити вікно «Виявлено нове обладнання». Натисніть «Відмінити», щоб закрити спливаюче вікно.
- 2) Встановіть компакт-диск з комплекту у привід CD-ROM. Майстер з настройки завантажиться автоматично. Примітка: якщо Майстер з настройки не завантажується, двічі клацніть [Мій комп'ютер] > позначка CD-ROM приводу > [Autorun.exe], щоб
- 3) Вкажіть модель вашого бездротового адаптера і натисніть «Встановити драйвери та утиліту». Після цього процес установки буде завершено.

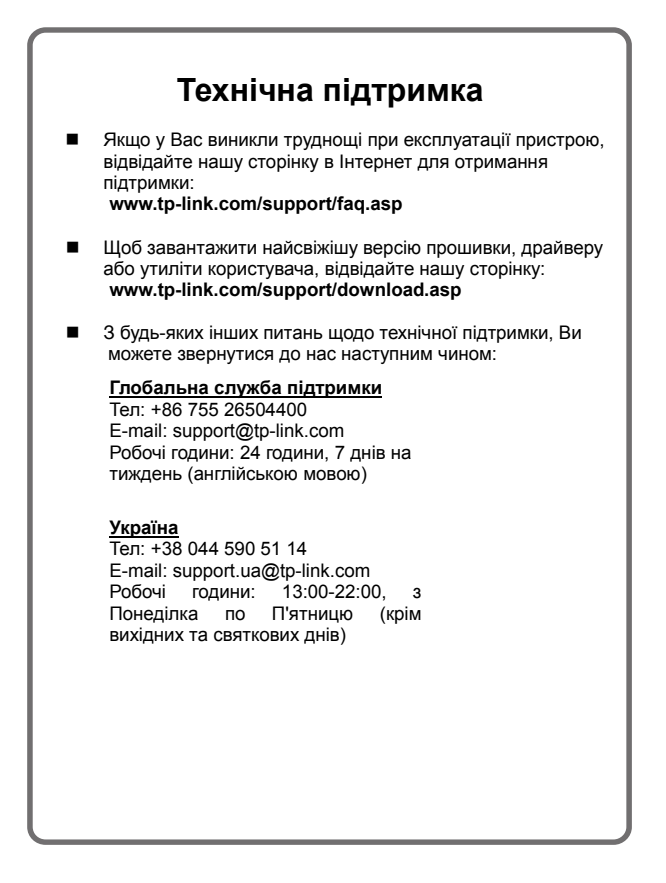